#### STEP 6. ごうけい を求 も と める(その1)

## - <sub>こうけい もと</sub><br>1. セル「B10」に「B2」から「B9」の合計を求めましょう

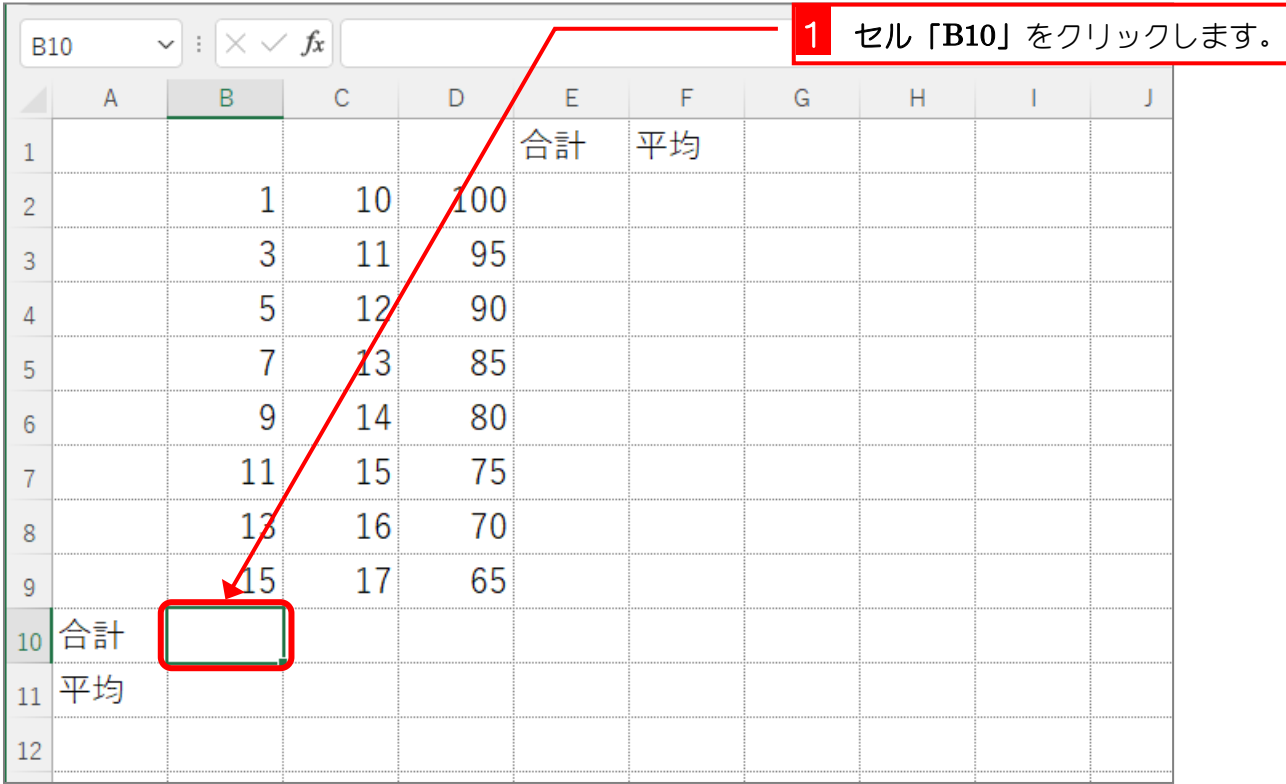

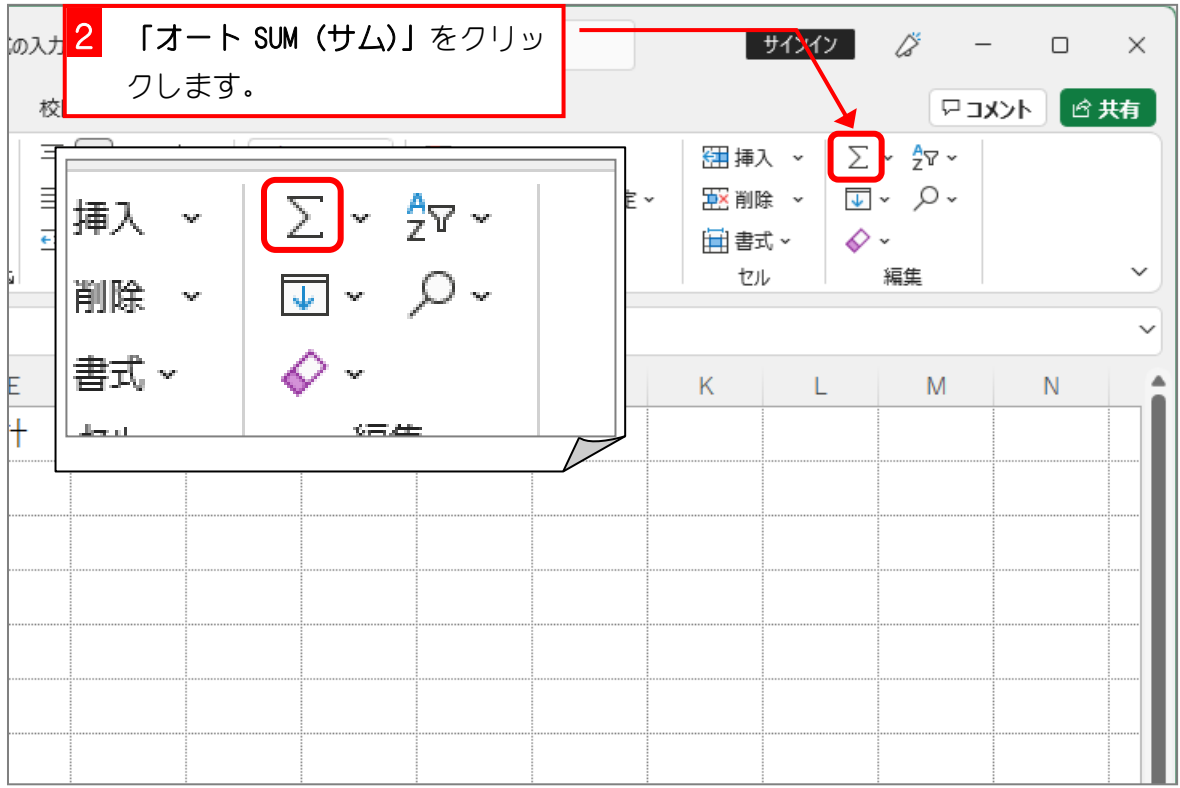

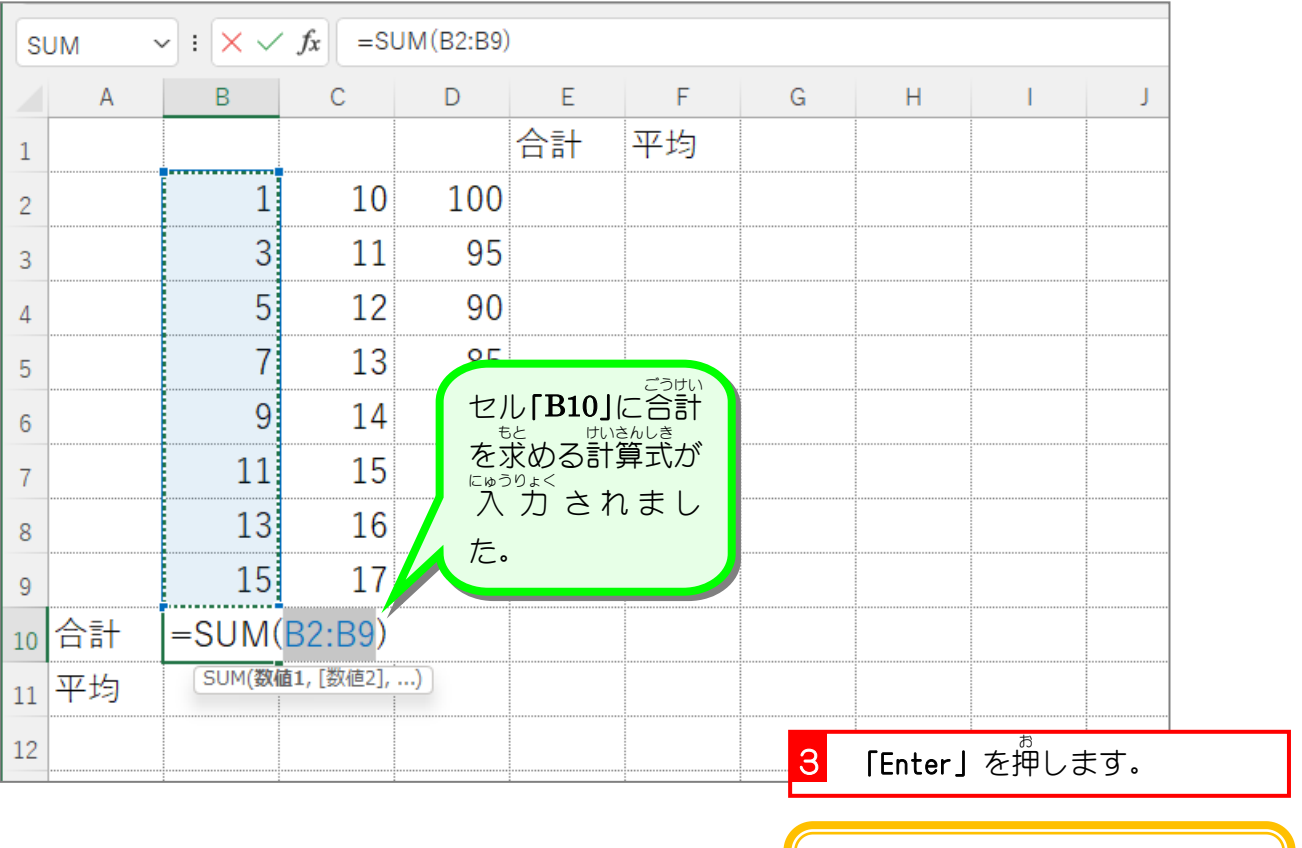

もう一度「**オート SUM」**をクリッ クしてもかまいません。

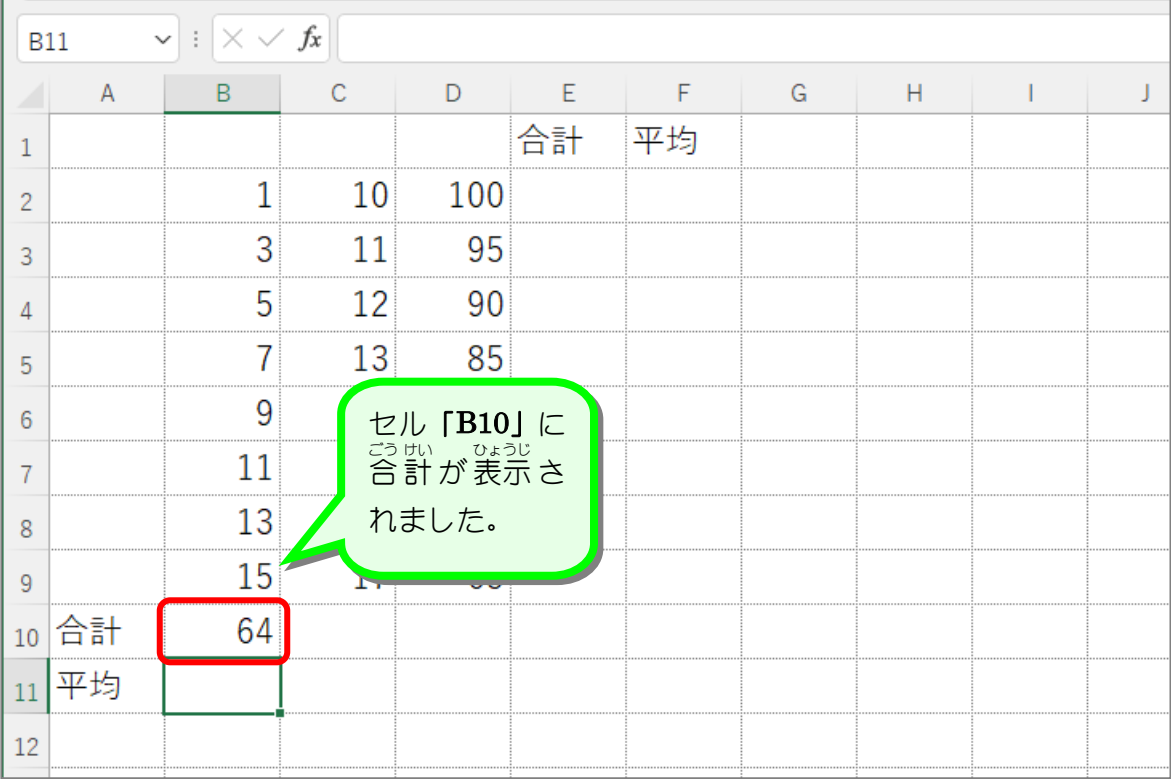

s U M関数(サム関数)

セル「B10」に 入 力 にゅうりょく された計 けい 算式 さんしき を見 み ると「=SUM(B2:B9)」となっています。 「SUM(B2:B9)」は「SUM関数」といって、( ) で指定した範囲の合計を計算します。 ( ) <sup>な)</sup>の「B2:B9」が合計を求める範囲で、「B2 から B9 まで」を「B2:B9」として 「:」(コロン) を使って表示します。

Excel は SUM関数のような便利な関数がたくさん用意されていますので、少しずつ勉強 していきましょう。

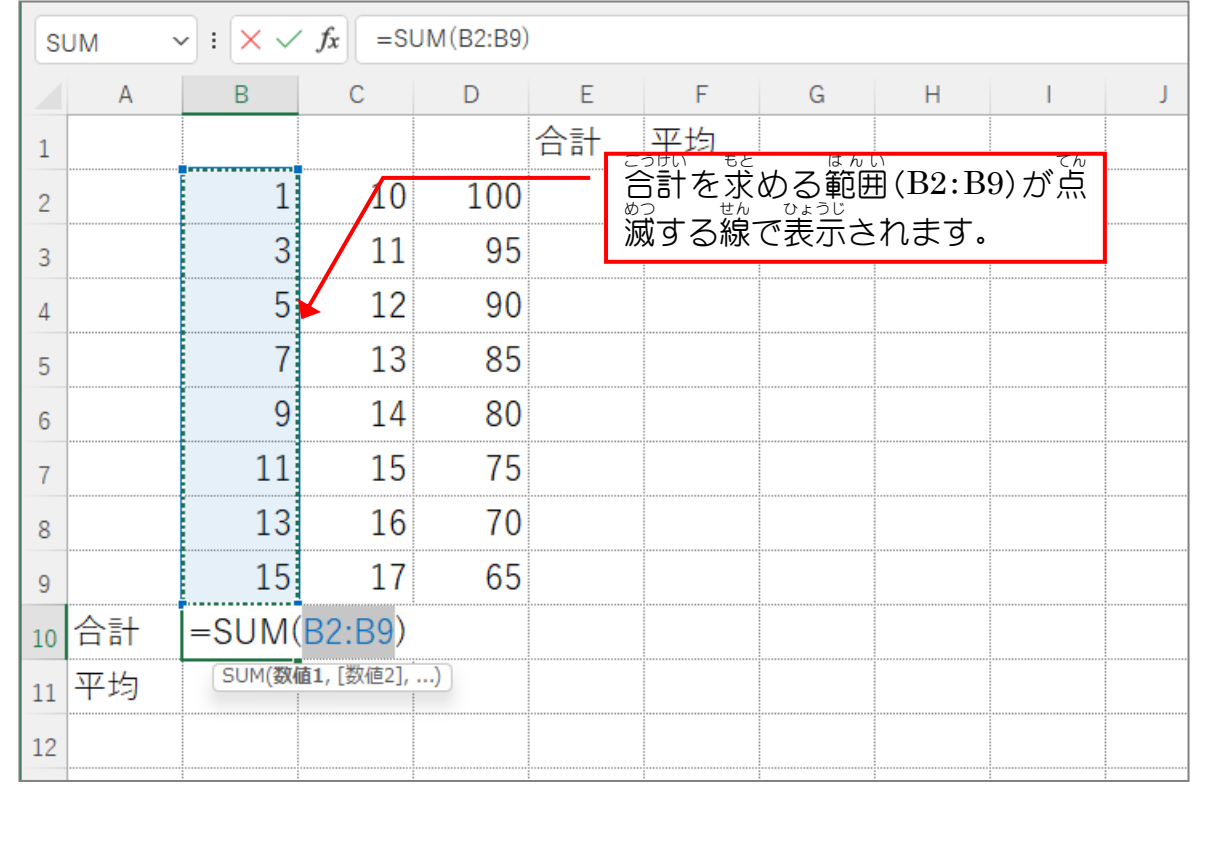

#### STEP 7. 合計 ごうけい を求 も と める(その2)

## 1. セル「C10」に C列の合計を求めましょう

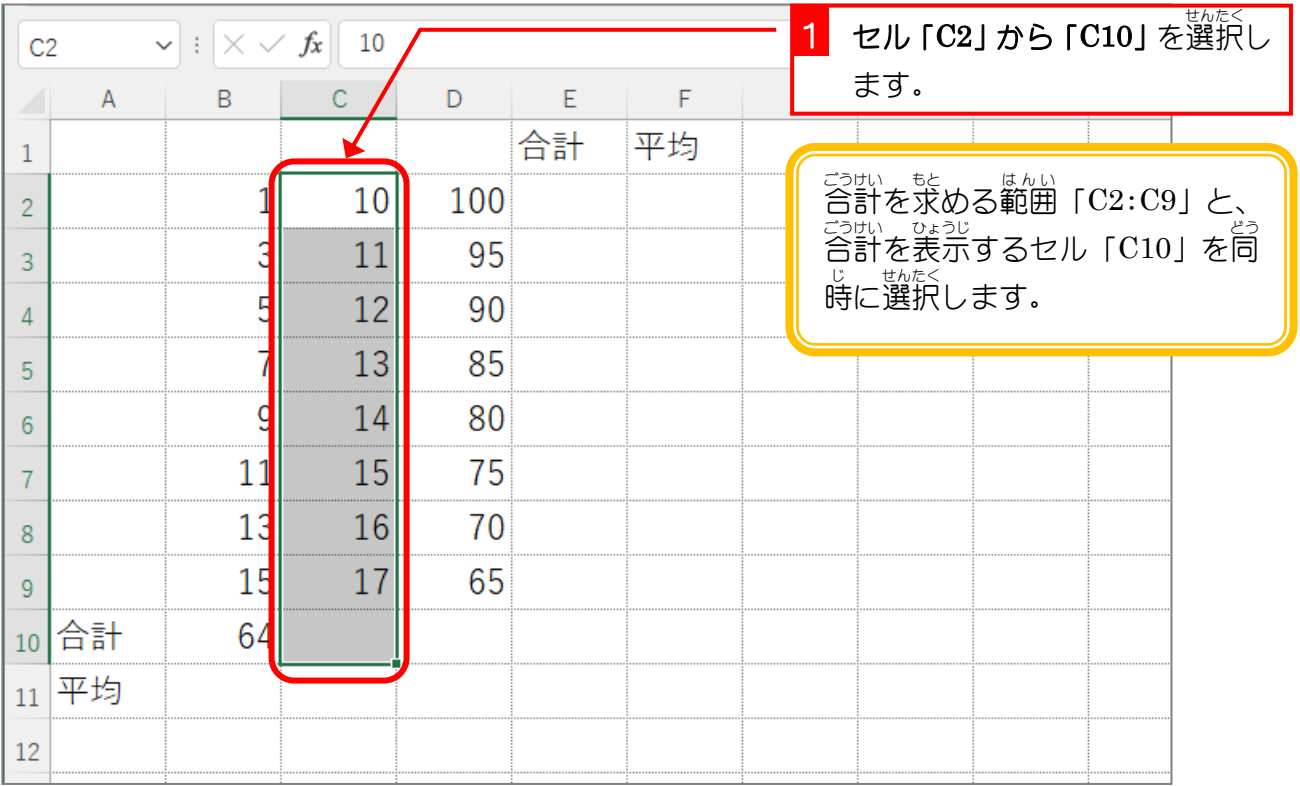

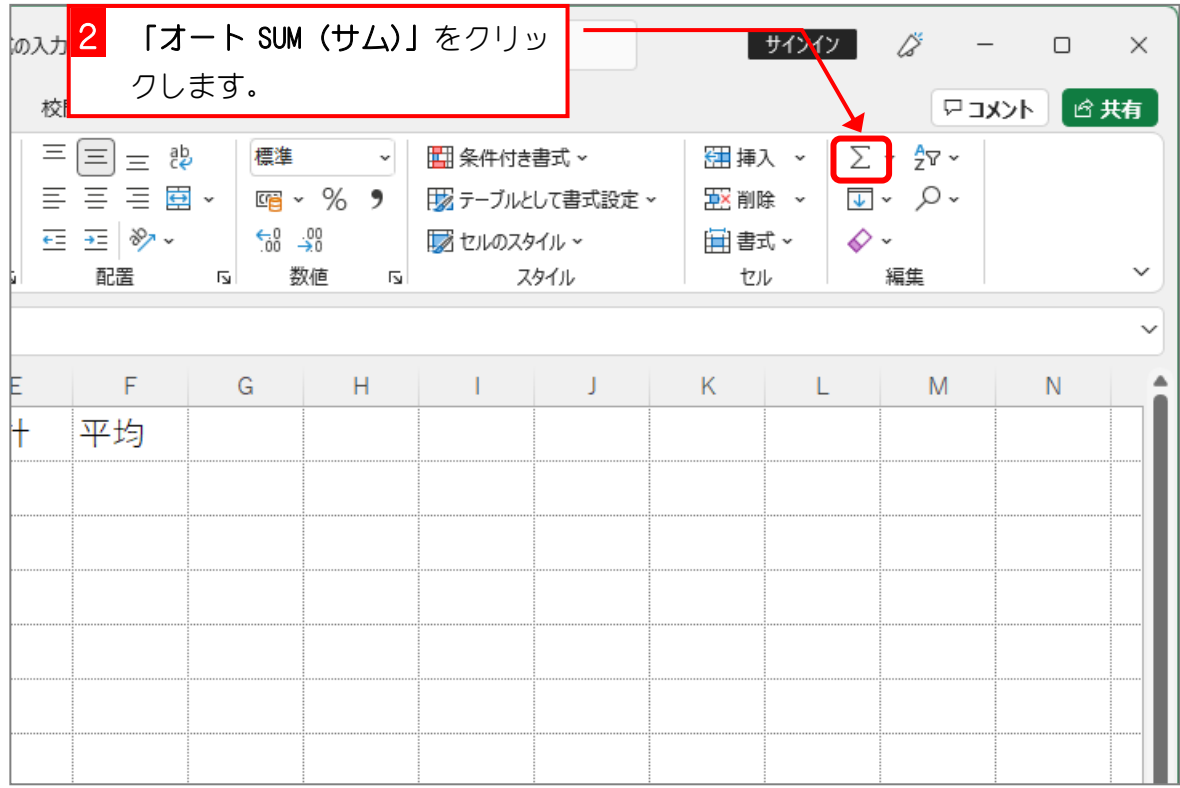

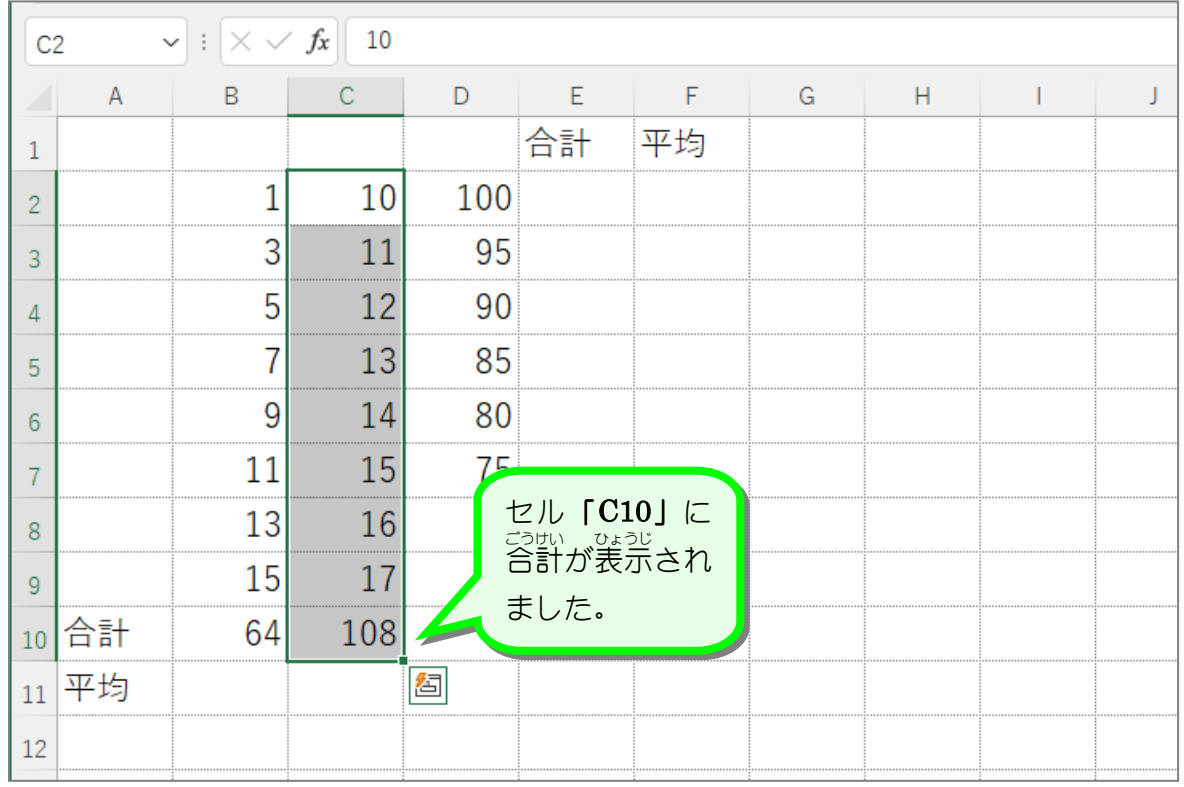

#### STEP 8. ごうけい を求 も と める(その3)

### 1.セル「D10」に D列の合計を求めましょう

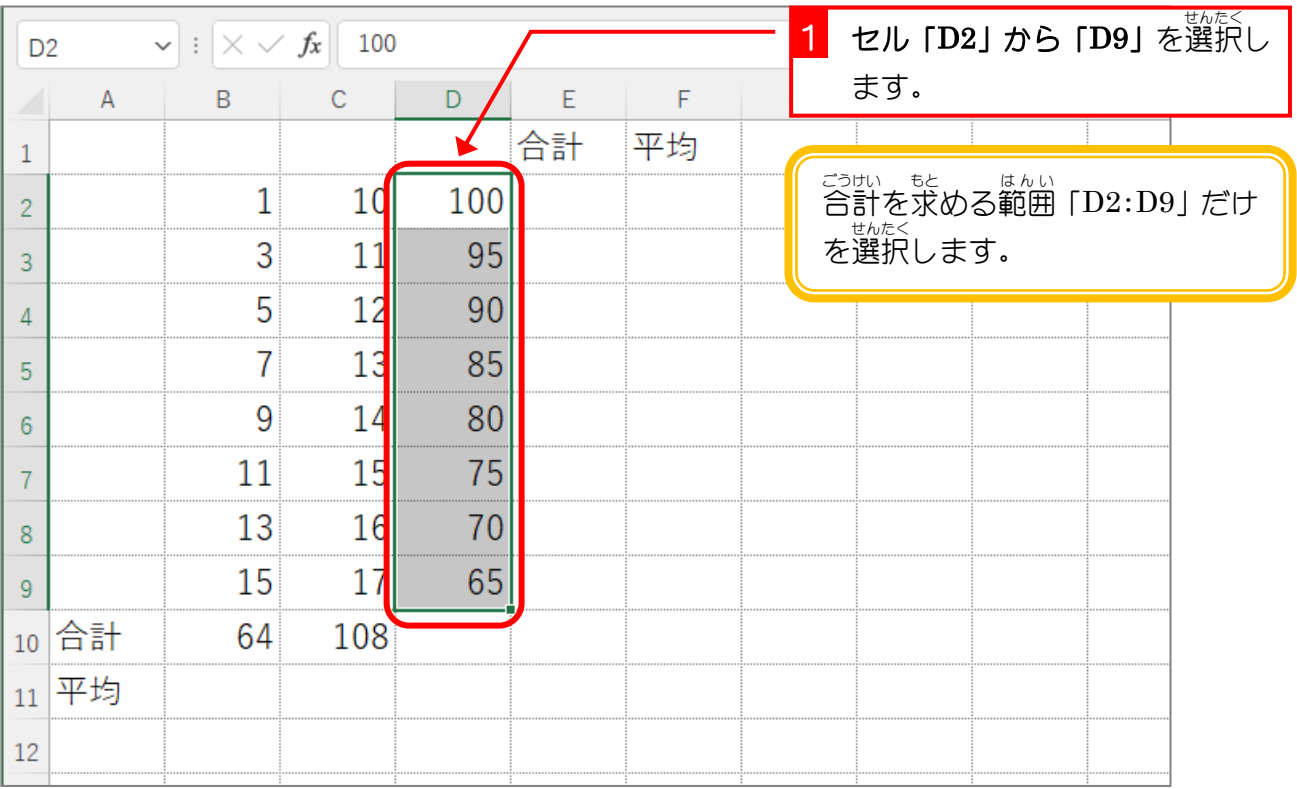

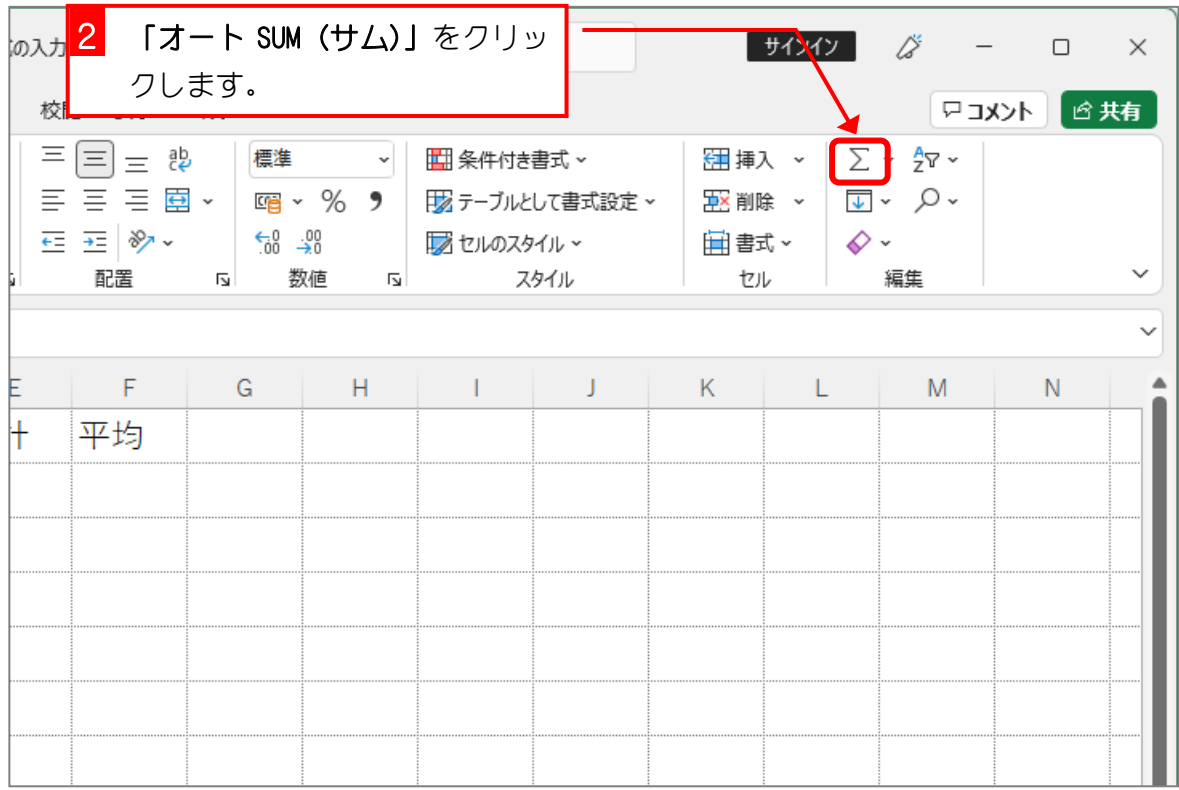

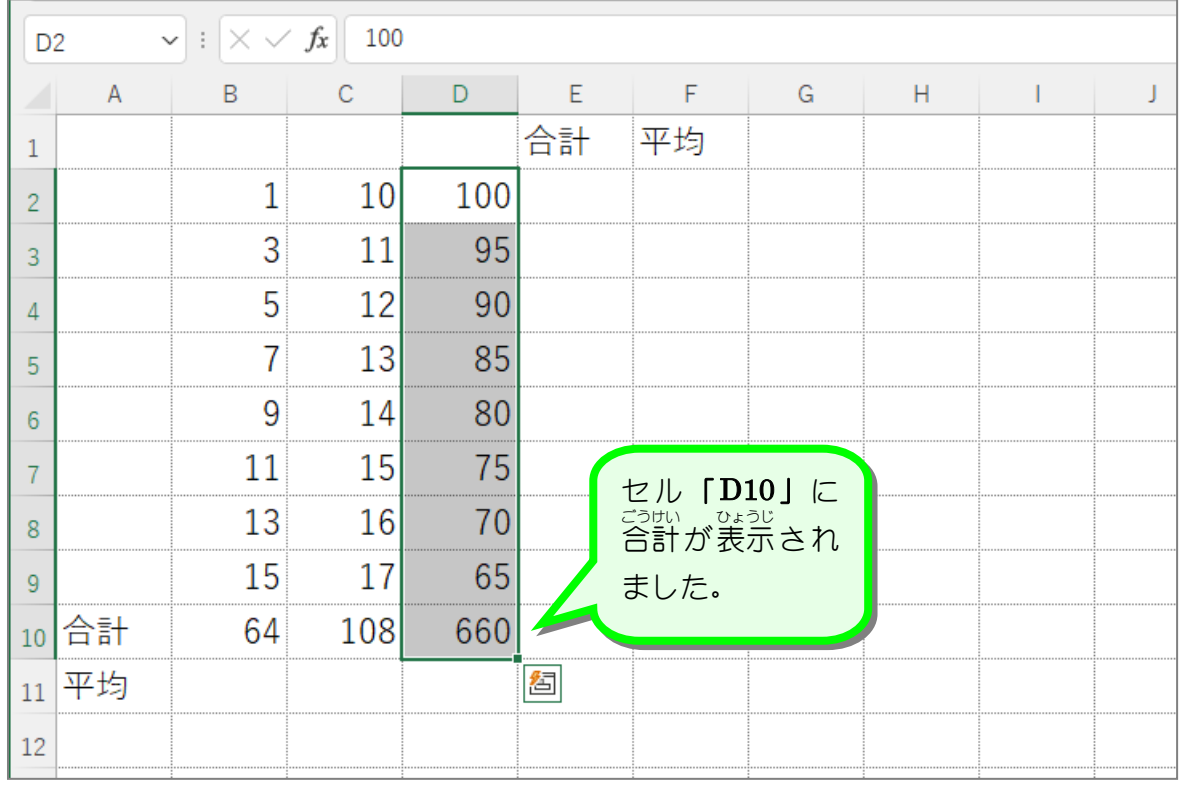

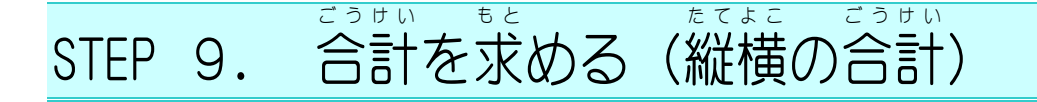

# 1. 入 力 にゅうりょく した計 けい 算式 さんしき を消 去 しょうきょ しましょう

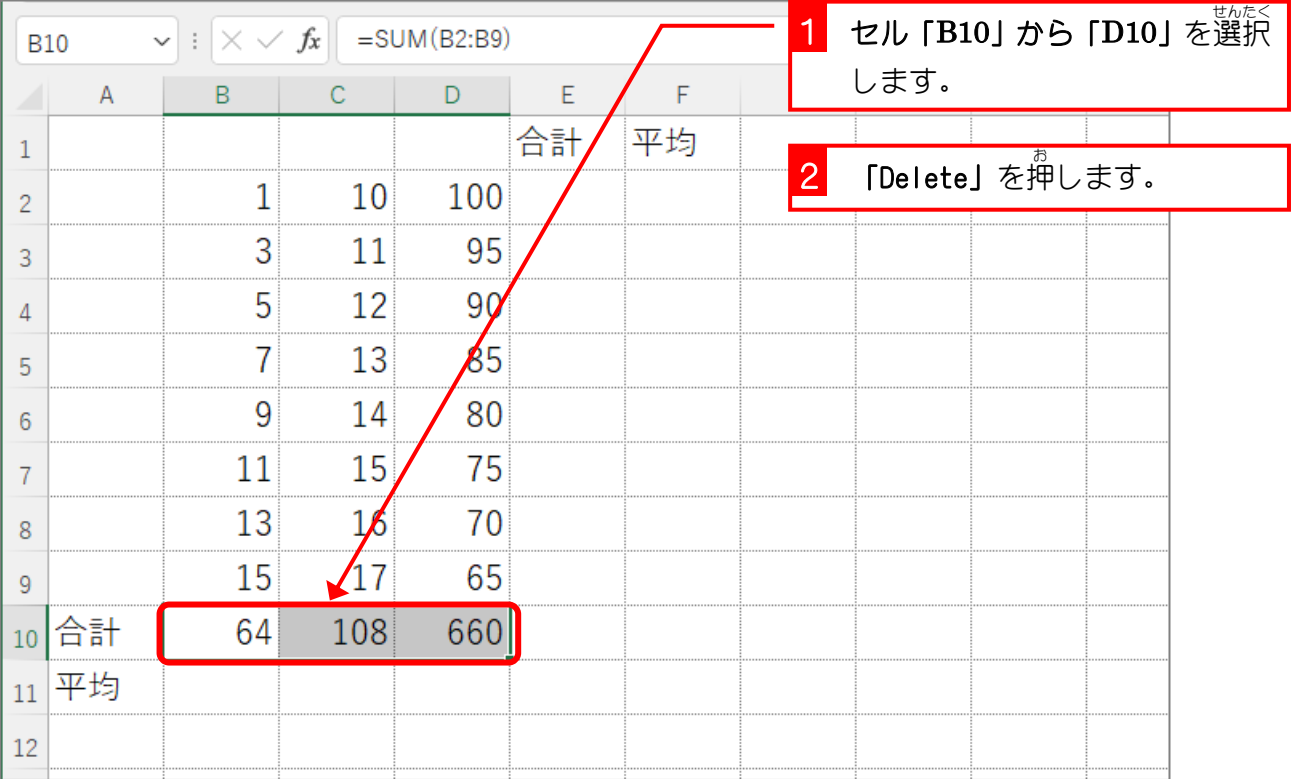

### - 『たい』まと<br>**2.縦と横の合計を求めましょう**

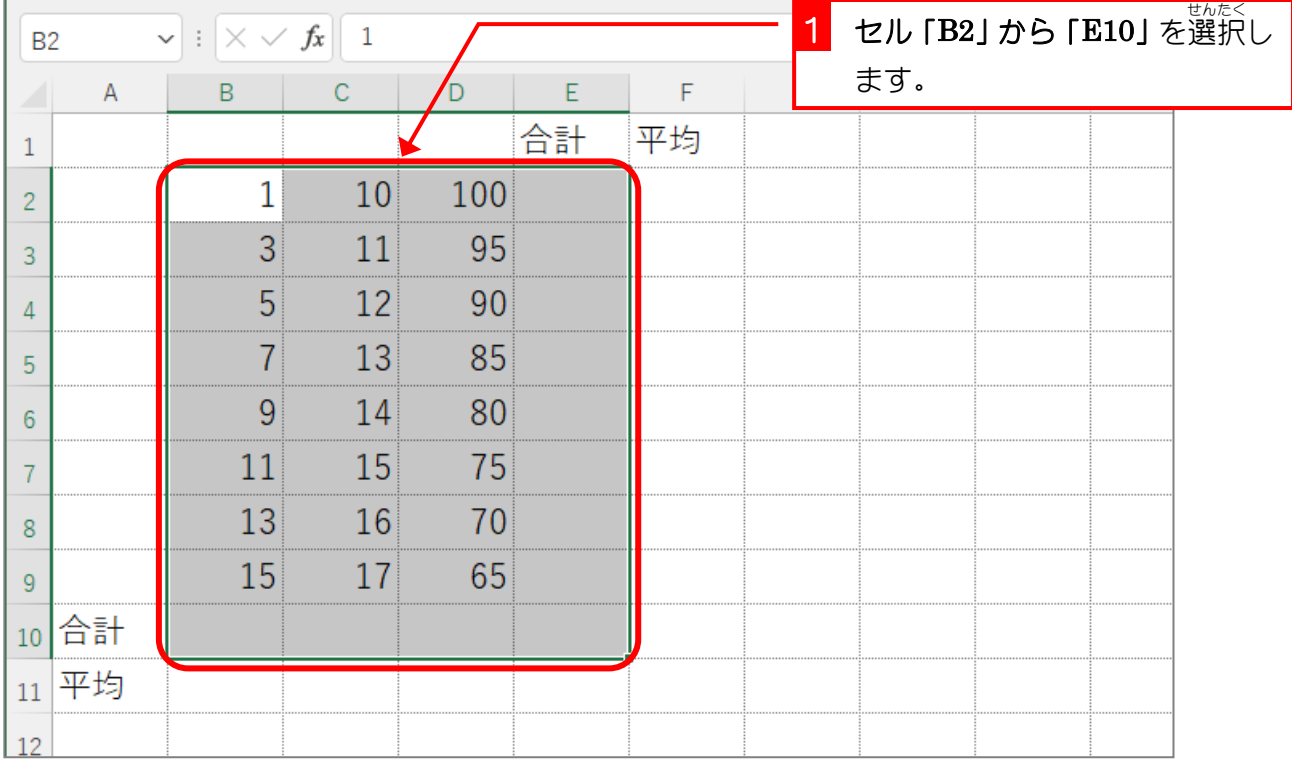

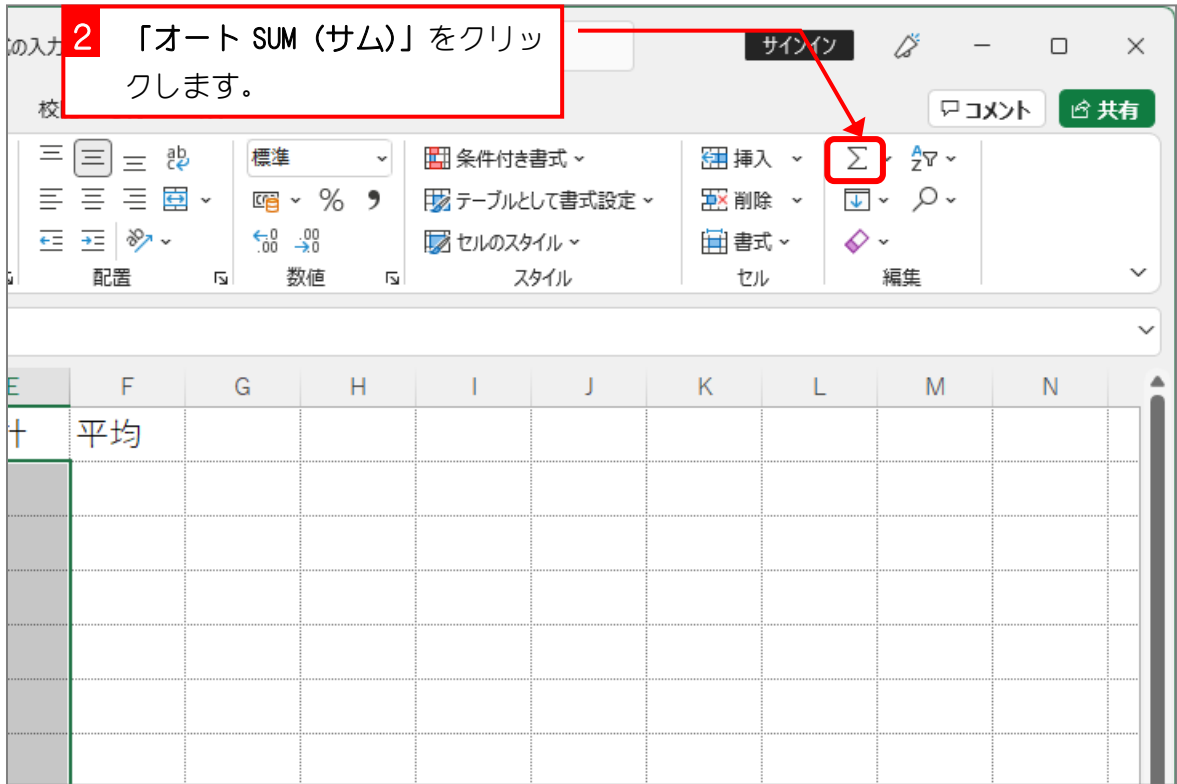

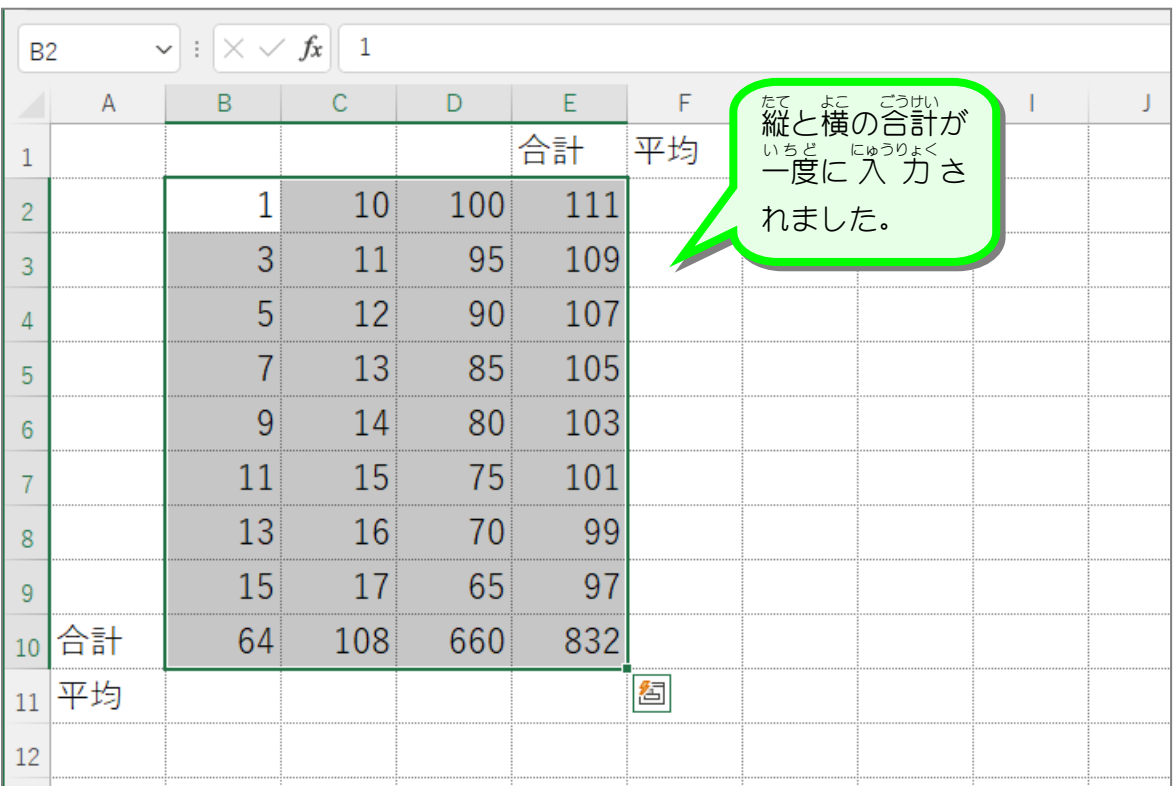

STEP 10.

#### へいきん を求 も と める

## 1.セル「B11」に B列の平均を求めましょう

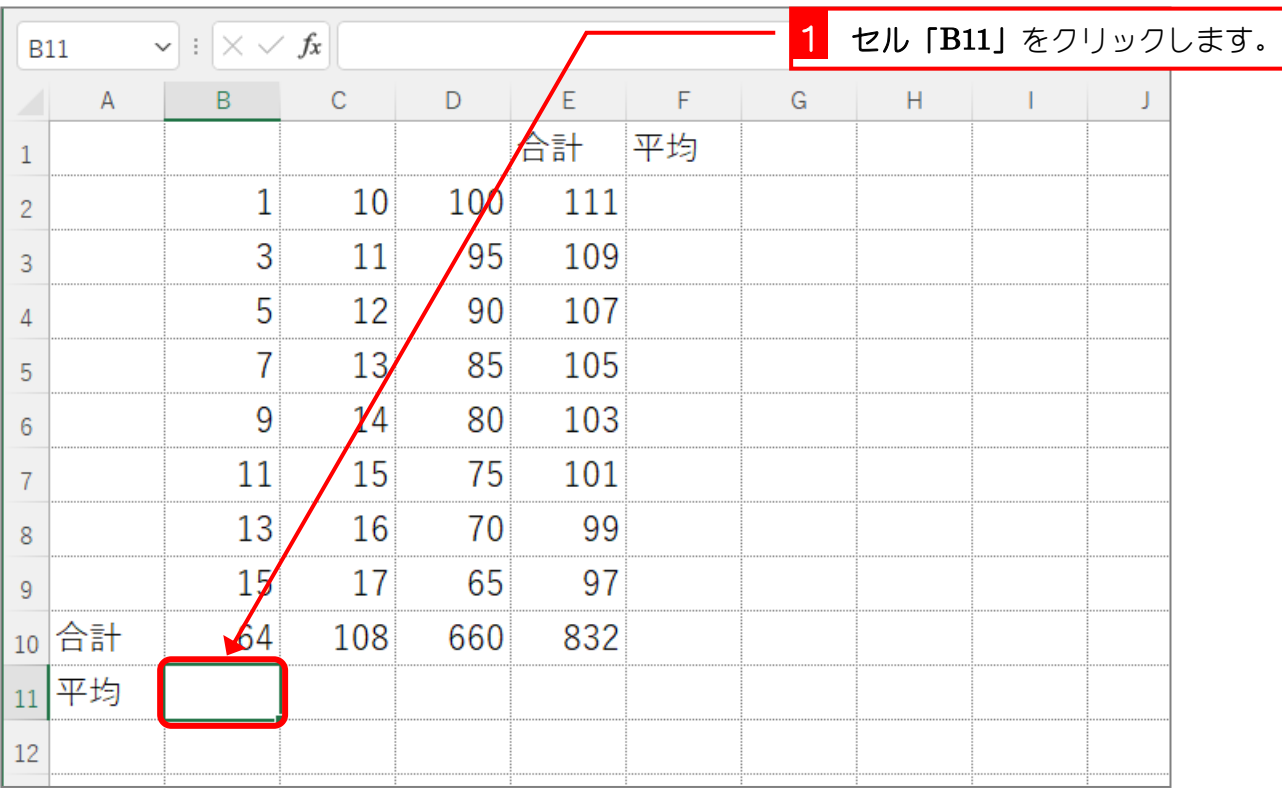

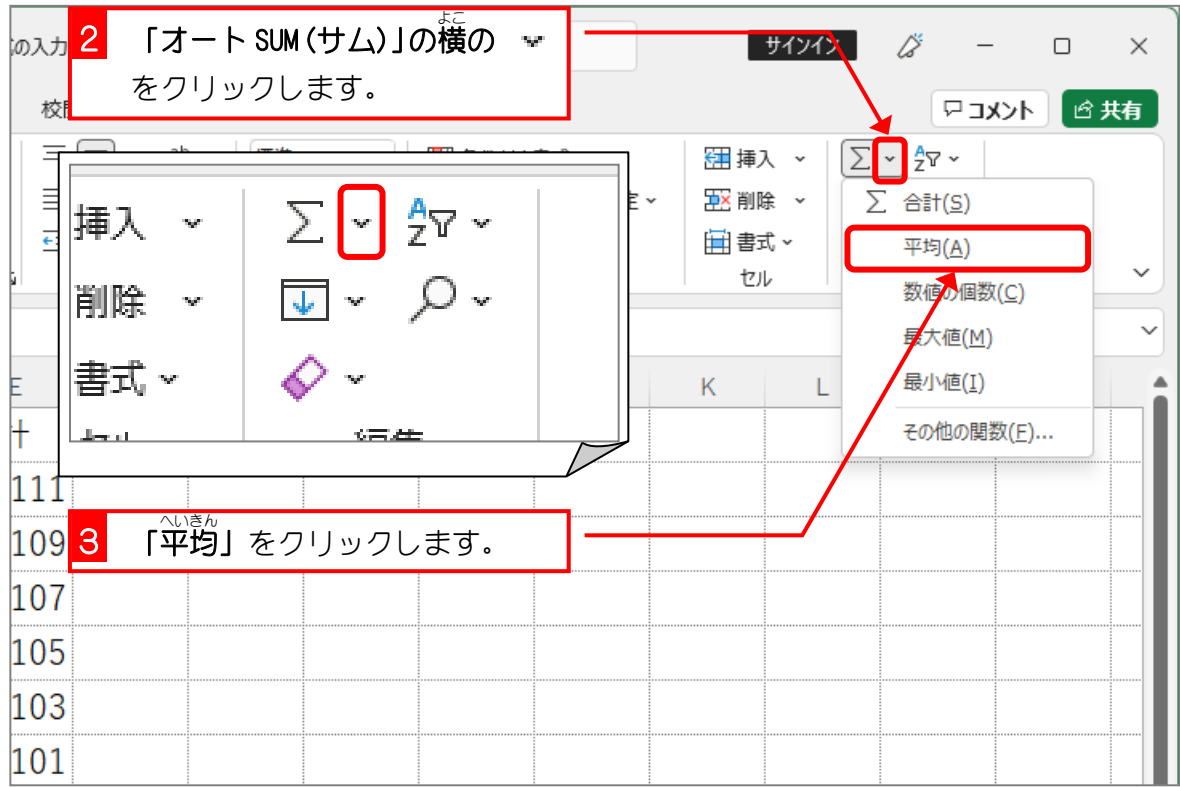